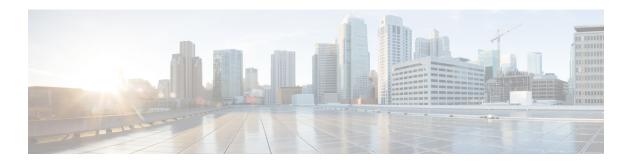

# **Managing Message Notification**

- About Message Notification, on page 1
- Turning Notification to Devices On or Off, on page 1
- Changing Notification Phone Numbers, on page 2

# **About Message Notification**

Cisco Unity Connection can call a phone or pager to notify you of new messages.

You can turn notification on and off, and change notification phone numbers for your home phone, work phone, mobile phone, and a pager.

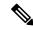

Note

If you are using the Messaging Assistant web tool, you have more options and more notification devices available there. See Help in the Messaging Assistant.

# **Turning Notification to Devices On or Off**

You can turn notification on and off for your home phone, work phone, mobile phone, and a pager. Turning a notification device off does not delete its settings.

### Turning Notification to a Device On or Off by Using the Phone Keypad

- **Step 1** Call and sign in to Connection.
- Step 2 At the Main menu, select the option Setup Options, then Message Settings, and Message Notification.
- **Step 3** After Connection announces your notification status, follow the prompts to turn notification on or off for a pager, home phone, work phone, or mobile phone.

### Turning Notification to a Device On or Off by Using Voice Commands

- **Step 1** Call and sign in to Connection.
- **Step 2** When Connection asks, "What do you want to do," say:

"Setup Options." (Connection temporarily switches to the phone keypad.)

- Step 3 On the phone keypad, select the option Message Settings, then Message Notification.
- **Step 4** After Connection announces your notification status, follow the prompts to turn notification on or off for a pager, home phone, work phone, or mobile phone.
  - Tip To switch back to using voice commands, keep pressing \* until you hear the "Voice Command Conversation" prompt.

# **Changing Notification Phone Numbers**

You can change the notification number for your home phone, work phone, mobile phone, and a pager.

For phone numbers inside your organization, enter an extension. For external phone numbers, begin with any access code needed to make an external call (for example, 9). For long-distance numbers, include the applicable dialing codes (for example, 1 and the area code). Use the # key to add 1-second pauses, as necessary.

### **Changing a Notification Phone Number by Using the Phone Keypad**

- **Step 1** Call and sign in to Connection.
- Step 2 At the Main menu, select the option Setup Options, then Message Settings, and Message Notification.
- **Step 3** After Connection announces your notification status, follow the prompts to change the notification number for a pager, home phone, work phone, or mobile phone.

### **Changing a Notification Phone Number by Using Voice Commands**

- **Step 1** Call and sign in to Connection.
- **Step 2** When Connection asks, "What do you want to do," say:

"Setup Options." (Connection temporarily switches to the phone keypad.)

- Step 3 On the phone keypad, select the option Message Settings, then Message Notification.
- **Step 4** After Connection announces your notification status, follow the prompts to change the notification number for a pager, home phone, work phone, or mobile phone.

**Tip** To switch back to using voice commands, keep pressing \* until you hear the "Voice Command Conversation" prompt.

**Changing a Notification Phone Number by Using Voice Commands**